## 2D TO 3D USING PHOTOSHOP DEPTHMAP

Open Photoshop Load photo Crop and adjust if needed, then export Filter/Neural Depth Blur – turn on Scroll down to near bottom and click "output depth map only" Click OK (optional you can change depth with a paintbrush) File/Export as/(check size) Export/ find folder, name and Save

Open Stereophoto maker

Open Left/Right image Original on left, depth map on right Edit/Depth map/ Create 3D image (alt D) (adjustments optional)

**OK** 

Save SBS, anaglyph and/or mpo

------------------------------------------------------------------------------------

To use for EGO viewing

1234\_20230508\_123456

Any 4 numbers\_YrMonthDay\_any 6 numbers

20230805=Aug 5 2023

Copy the renamed file to the corresponding folder on you Qoocam Ego's SD card, Fro photos, save them in the PHOTO>01 folder, must be jpg (small letters not caps)

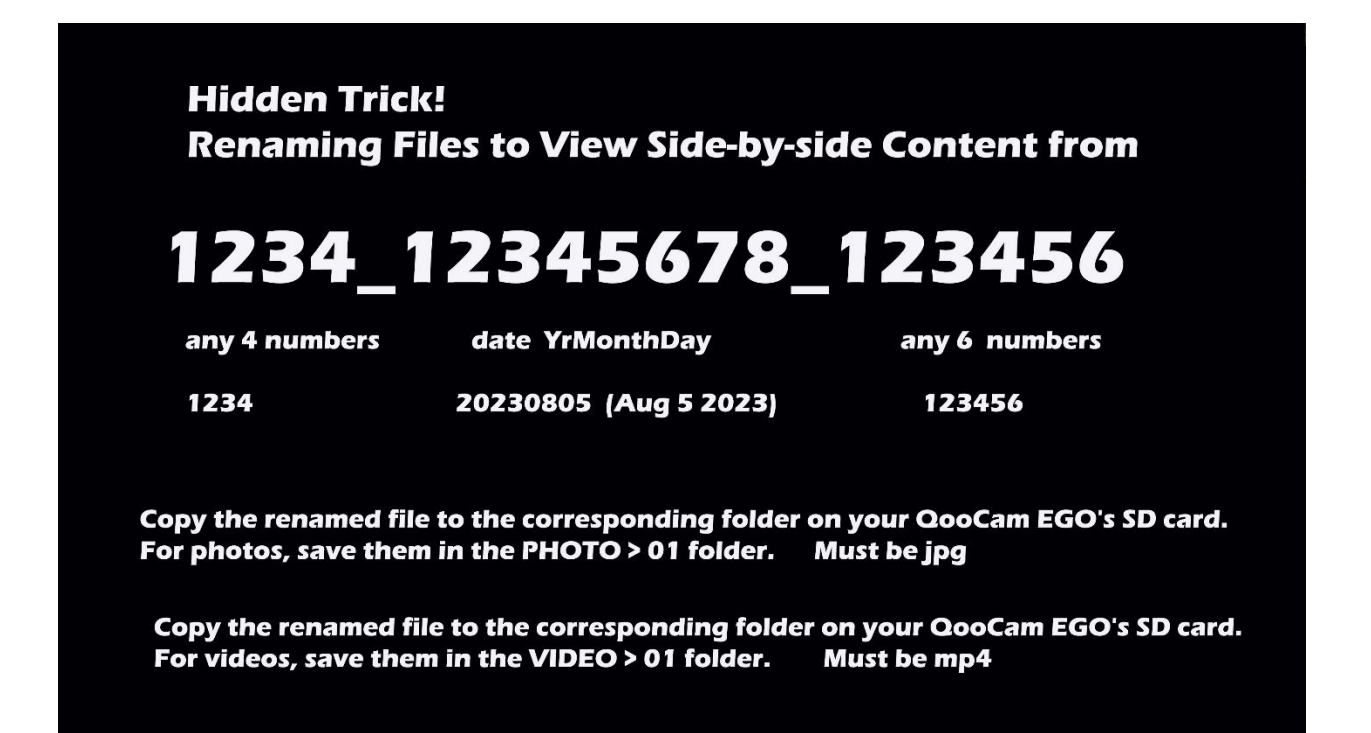